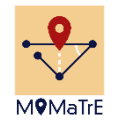

# Output 3: Authoring Website

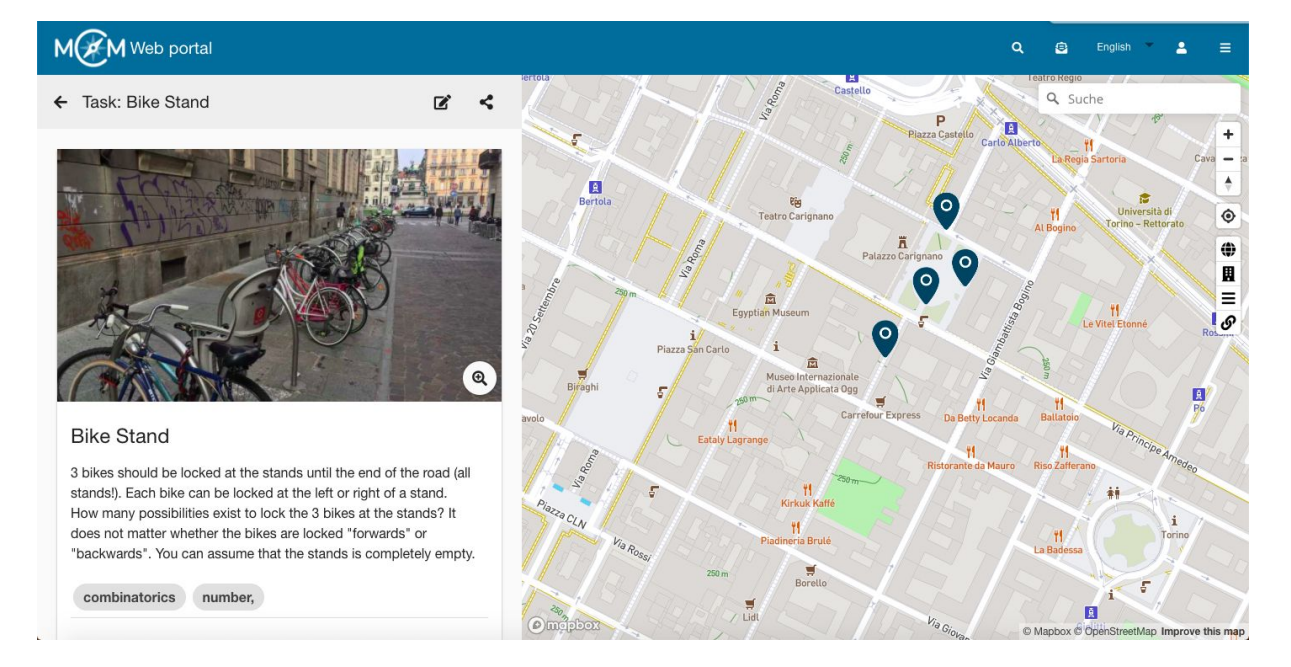

The main objective of MoMaTrE Output O3 was the design and development of the authoring website, that is, the web portal that supports the process of creation, insertion and publication of tasks and trails by the community. This output is tightly integrated with both outputs O4 (Community Website), O2 (Mobile Application to create tasks for MathCityMap), and even 01 (MCM App), due to the need to develop a common base framework to serve all needs.

# Objective Challenges

Two of the main challenges of this project were how to produce good quality content in quantity and how to boost teacher involvement. Both of these challenges are covered by the Authoring Website which is seamlessly integrated with the community portal and the trail management website.

Co-funded by the Erasmus+ Programme of the European Union

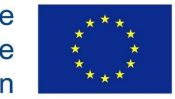

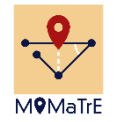

## Using the Authoring Website

In this document, you will find a short summary on how to use the MCM web portal. Detailed video tutorials are available on [Youtube.](https://youtu.be/0WdinNdZlD8?list=PLF12Mn3mI07NUiCvvFD44_KlXCCT3JOQ2)

To use the Authoring Website, one starts by accessing the MCM Portal. There are buttons for the Tasks and Routes (Trails).

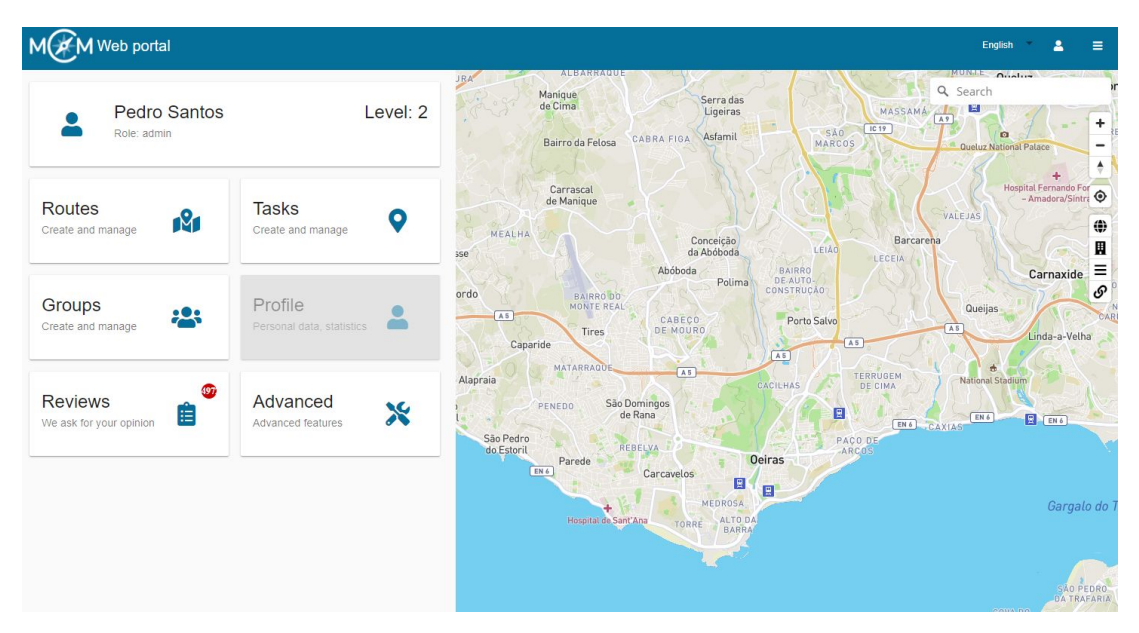

### **Creating a task in 3 easy steps**

Step 1: By clicking on the "Tasks" button one accesses both the public tasks in the area, as well as the tasks already created by the user. To create a new task, just click on the "+" sign.

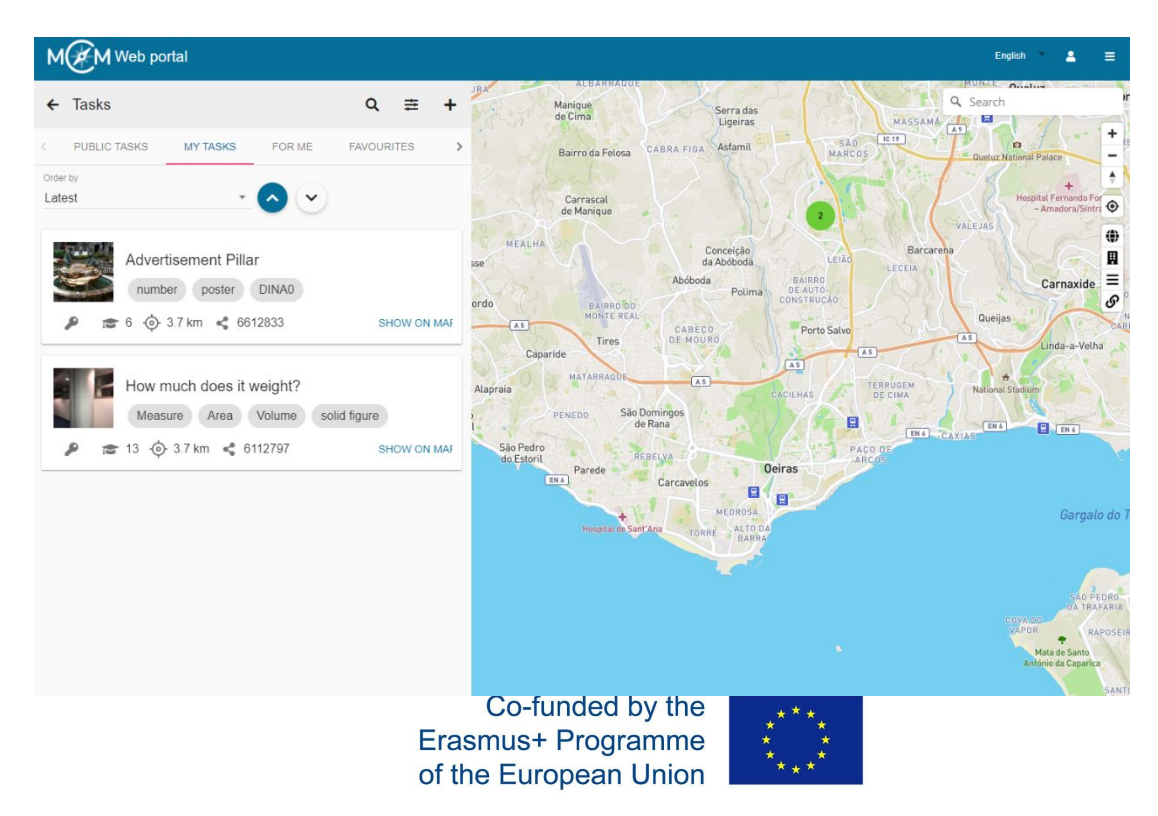

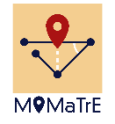

Step 2a: Fill the different fields in the task form (e.g. name, question text, solution, hints, metadata, labels, etc).

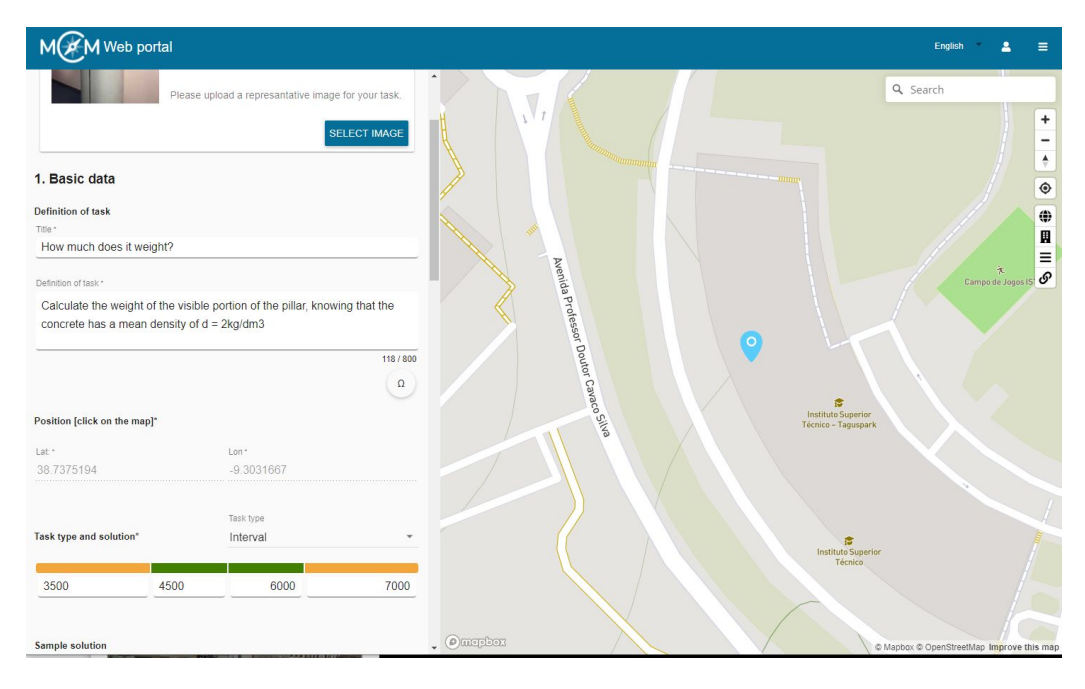

Step 2b: Instead, the user may choose to use one of 24 fully developed task templates by using the so-called task wizard. In this case, one must only fill in the measured values of the object. In the displayed image, the task wizard will produce the following mathematical task: "*Determine the weight of the tree trunk in kg. 1cm³ wood weighs 800g"*

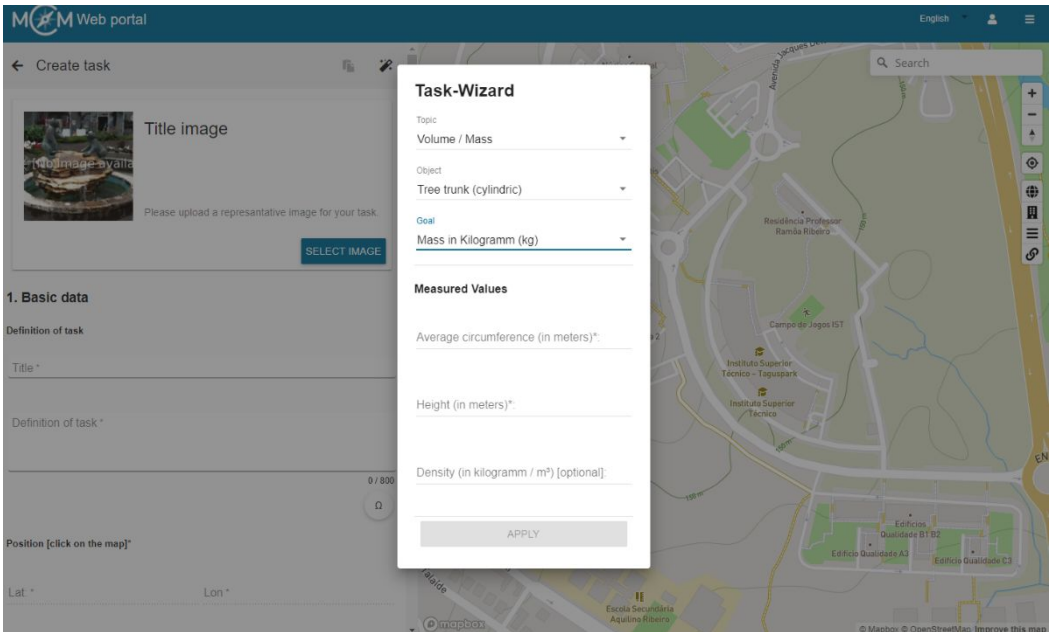

Co-funded by the Erasmus+ Programme of the European Union

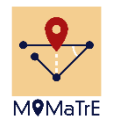

Step 3: When the task is ready, it is possible to save it and send it for publication.

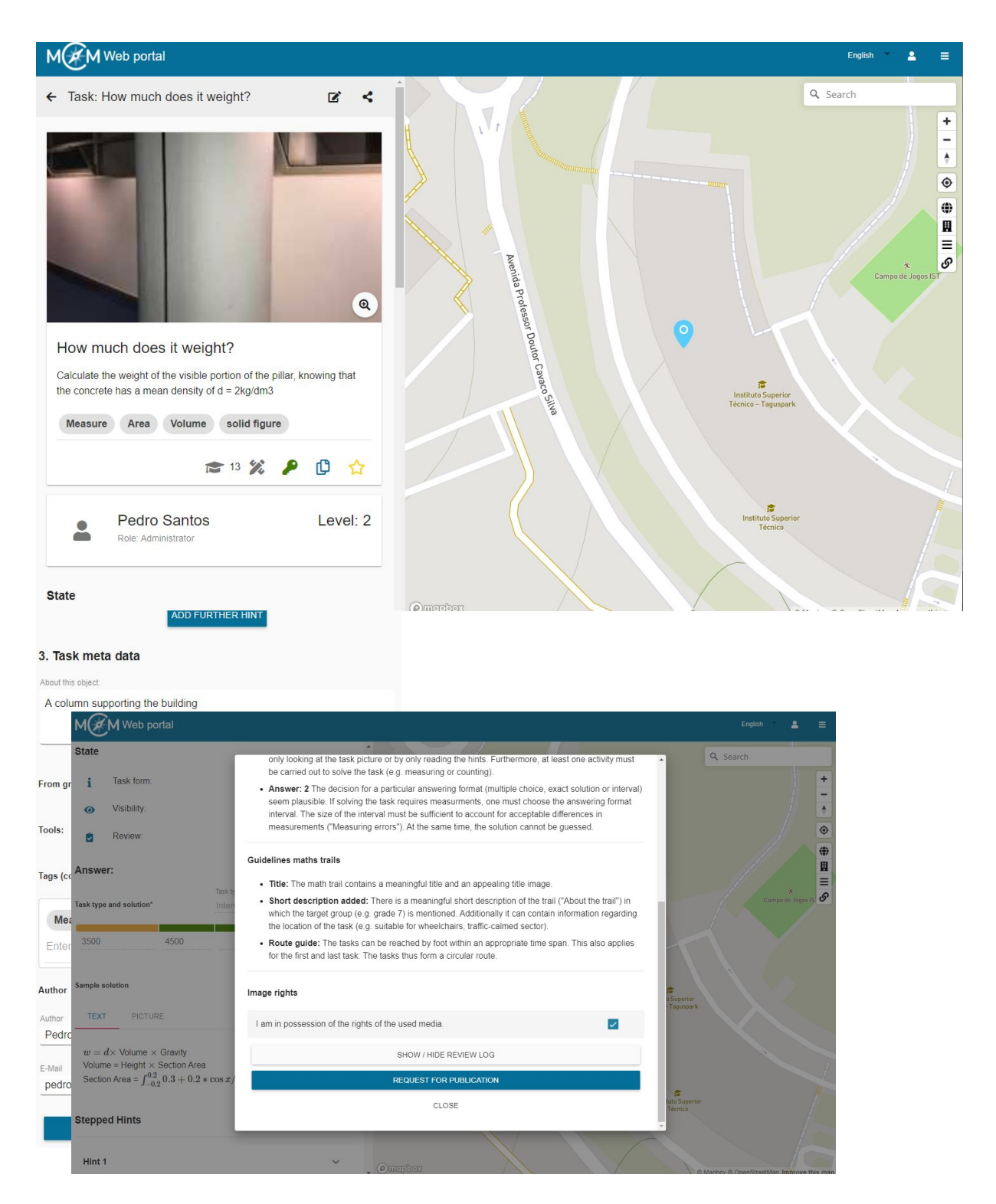

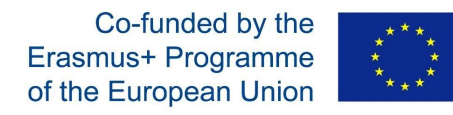

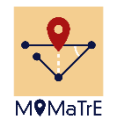

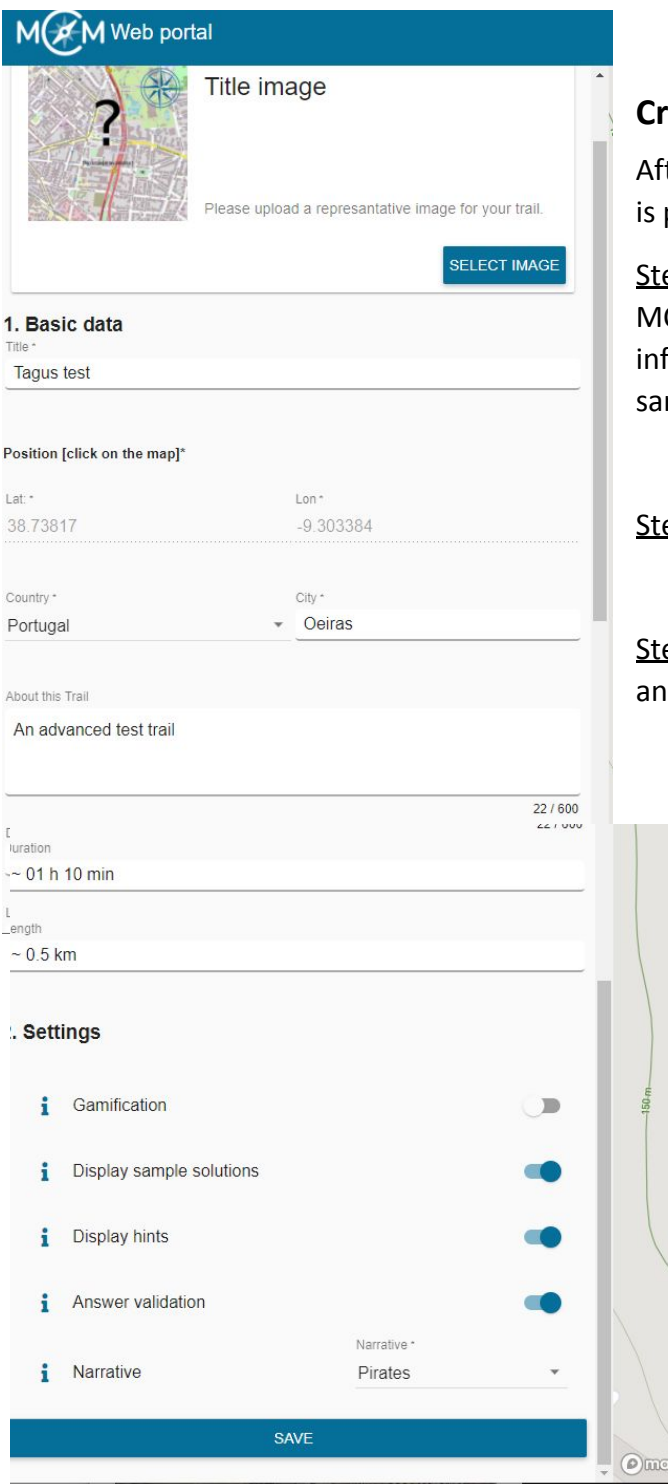

### **Creating a Trail in 3 easy steps**

ter having a set of tasks in a geographical location, it possible to create a trail incorporating those tasks.

ep 1: One starts by clicking the "Trails" button on the CM portal. Then fill the form with the basic formation and the options the trail, for example is mpre solutions are to be displayed or not.

ep 2: Click on save to finish the creation process.

ep 3: Add and order the related tasks using a drag d drop interface.

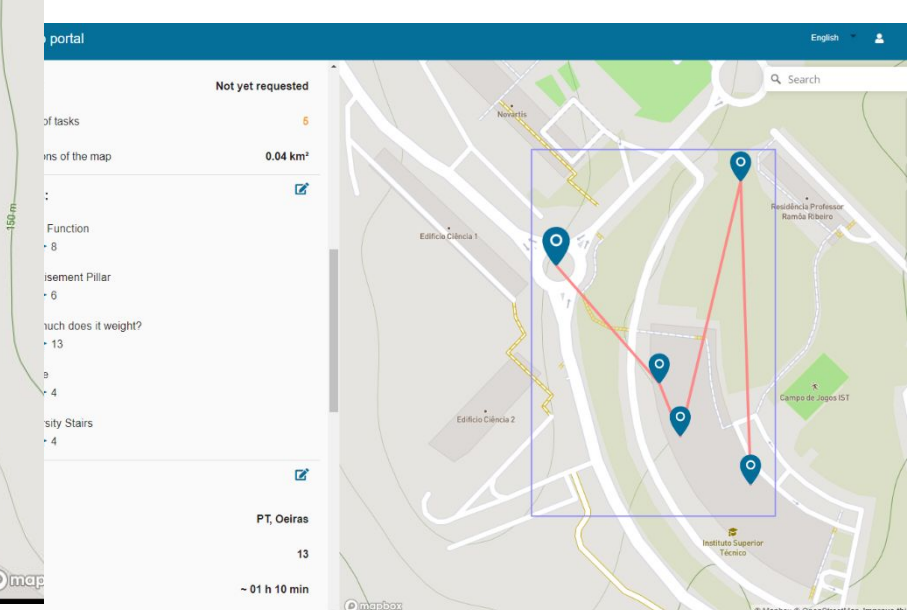

Co-funded by the Erasmus+ Programme of the European Union

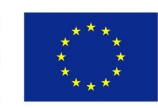

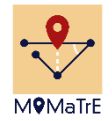

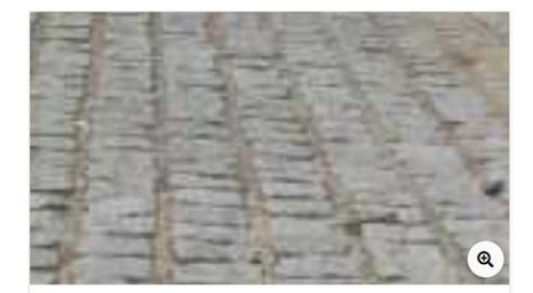

Cobbled stones Of how many cobble stones does the marked area consist?

measurement volume

#### **Waiting for review**

The author of this content has requested publication. Please review the content and provide a feedback for the user.

☆ 9 4 % 2

**HIDE REVIEW FORM** 

#### Your decision

- O Publish content (accept)
- Content must be revised (decline)

#### **Your feedback**

Message \* Dear Zoe & Anna.

thanks for creating this task. However, I have some comments and kindly ask you to revise your task with regard to the following

### points. 1. Image

Please upload another picture which is more sharpen. In addition, choose a picture that clearly illustrates the tasks situation.

#### 2. Keywords:

The tag "volume" should be replaced by the keyword "area". In my opinion "counting" would be a suitable tag for your task, too.

#### 3. Tools:

In my view, a wire isn't an appropriate tool in this case. In the 2nd hint you suggest that the students should use the folding ruler to count the stones on one square meter. That seems to be a good hint - so please replace the "wire" by the tool "folding ruler

#### 4. Sample solution:

To comprehend your approach, it is necessary to know your measured data. How did you calculate the area of 56m<sup>2</sup>? Please present your way of solution more detailed.

#### 5. Interval

Your interval too narrow. If the students calculate an area of 54 m<sup>2</sup>, their solution wouldn't fit into your interval - even if their approach was similar to your sample solution.

#### 6. About this object:

Lastly, I ask you to remove your personal statement under "About this object"

With all these remarks I do not want to discourage you, but rather help you to improve your task

#### Best regards Simon Barlovits

Co-funded by the Erasmus+ Programme of the European Union

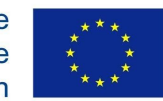

### The review process

An expert review section has been created in which the to be published tasks are connected to one reviewer who receives an email and has in the website a list presenting the pending issues.

A reviewer can click on the "Review" button to access tasks for review. The reviewer can approve the task, or s/he can reject it. Any way, some feedback can be added for the author to improve the task. The results of the review are also sent by email to the author.

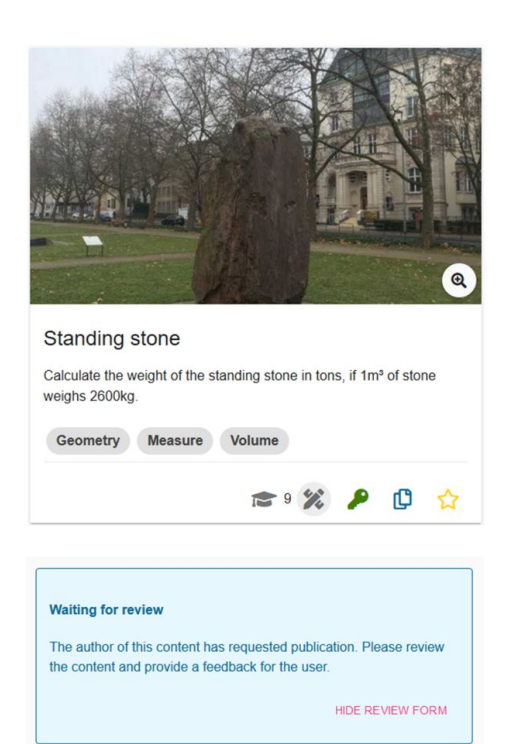

#### **Your decision**

● Publish content (accept)

◯ Content must be revised (decline)

Your feedback

Messane \*

Dear Manuel.

thanks a lot for creating this interesting task

Best regards from Frankfurt Simon Barlovits

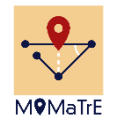

# Gamification

Per trail, authors may easily enable different gamification modes inside the MCM web portal. Depending on the selected mode, users running a math trail with the MCM app will experience a different look and feel. The following table sums up all available modes.

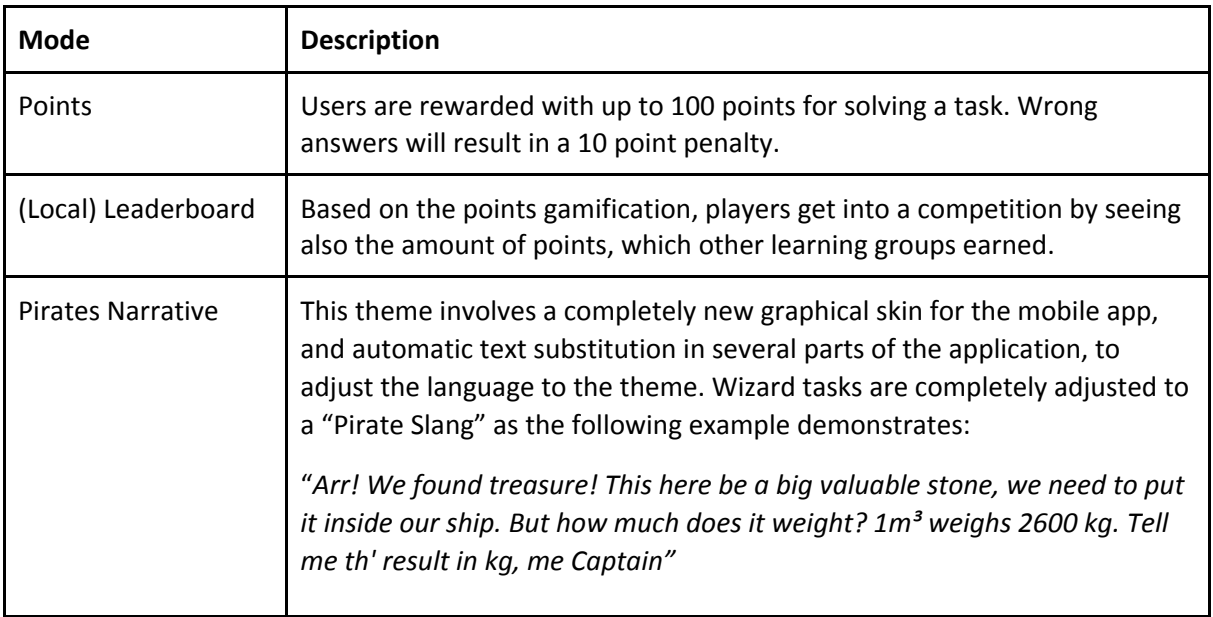

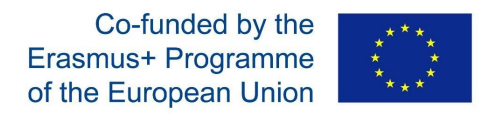

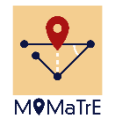

# Technological Details

### **Technology Stack**

The following image shows which frameworks the authoring website uses and how it is integrated into the overall project.

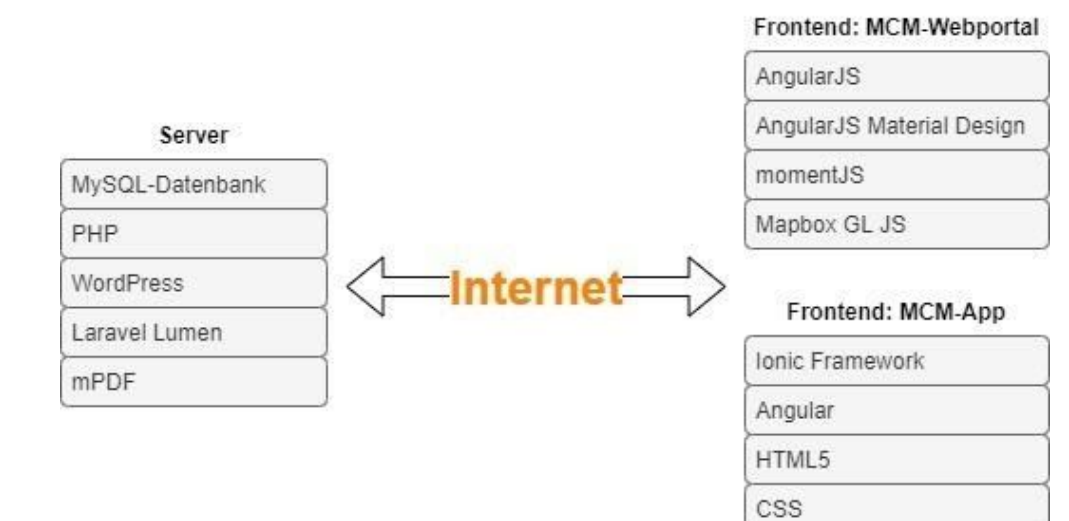

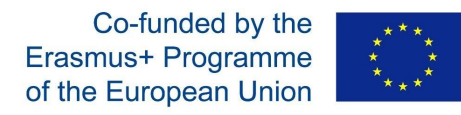

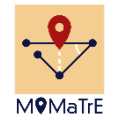

### **Navigation structure of the authoring website**

The authoring Website, or portal, is organized as follows:

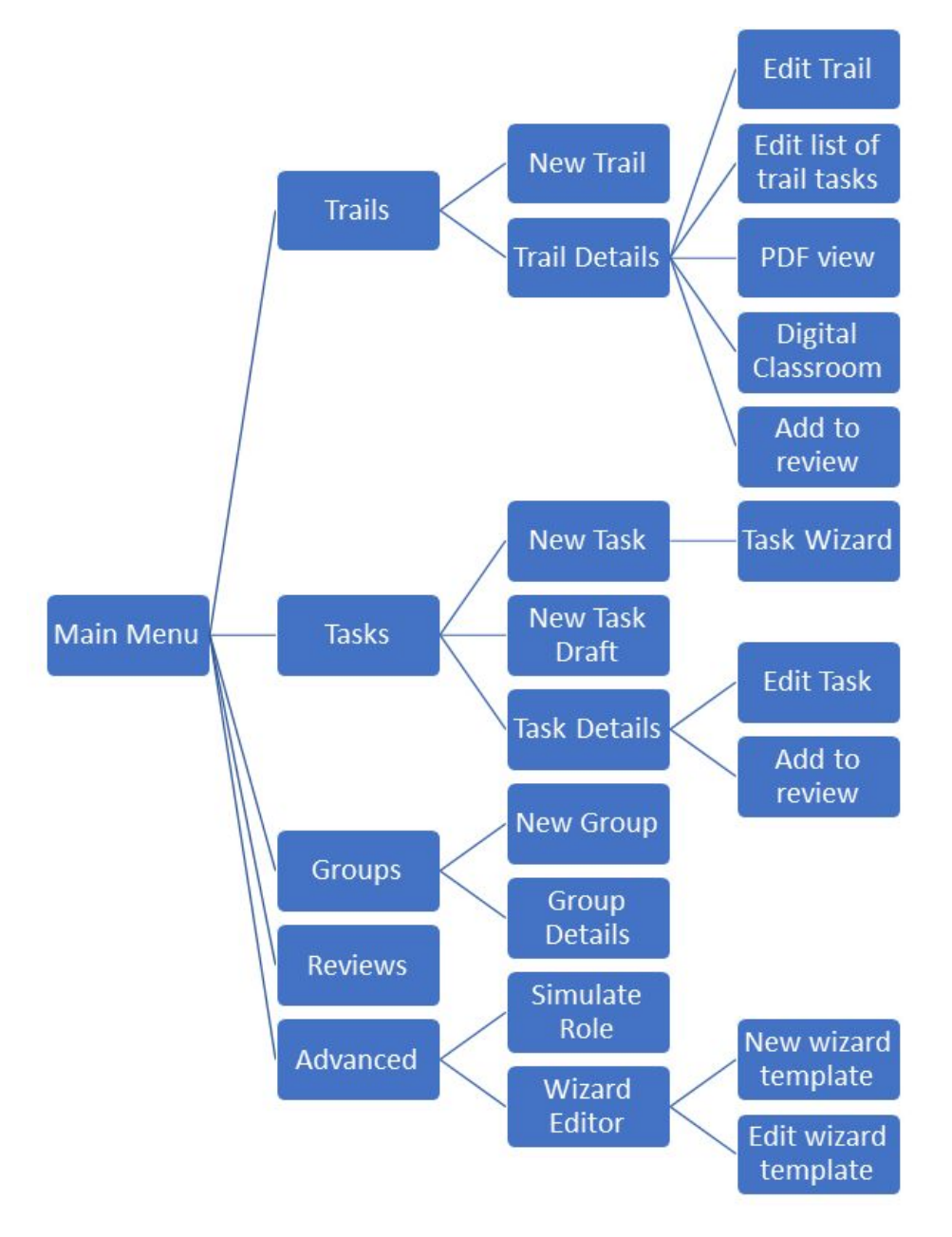

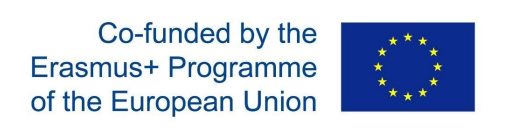